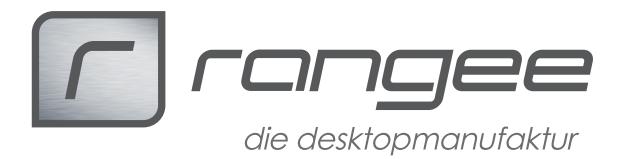

### **Howto: Olympus Diktierlösung mit Rangee Linux**

**Stand: 15.06.2016**

## **Olympus Fußschalter mit Rangee Linux**

Dieses HowTo beschreibt, wie Sie Olympus Fußschalter Verbindung mit unserem Rangee Linux verwenden können.

### **Fußschalter Modellreihe H(RS-28H, RS-31H)**

### **Voraussetzung auf Serverseite:**

Es gibt keine besonderen Voraussetzungen auf Serverseite

### **Mindestens benötigte Firmware Versionen:**

Getestet wurde nur mit Firmware 7.20 Build 3.13 Build 334, jede höhere wird unterstüzt. Jede ältere Firmware wird voraussichtlich auch unterstützt, kann aber nicht garantiert werden.

### **Getestete Konfiguration:**

-Olympus DSS Player Pro Transcription Module V4.9.4 -Firmware 7.20 3.13 B 334, rDesktop 7.20 1.8.3 Build 25 freerdp 7.20 1.2.4 Build 013 -Olympus Fußschalter RS-28H -WTS2012R2

### **Vorwort:**

Generell wird das RS-28H als Tastatur in die Sitzung durchgereicht, daher werden ältere sowie neuere Soft- und Firmware-Konstellationen ihn voraussichtlich korrekt durchreichen – getestet wurde allerdings nur mit oben genannter Konfiguration.

### **Vorgang:**

- 1. Stecken Sie den Fußschalter an einen Windowsrechner.
- 2. Laden Sie sich das **Footswitch Configuration Tool** herunter.
- 3. Entpacken Sie die heruntergeladene Zip-Datei und führen die FTSW tool.exe aus.

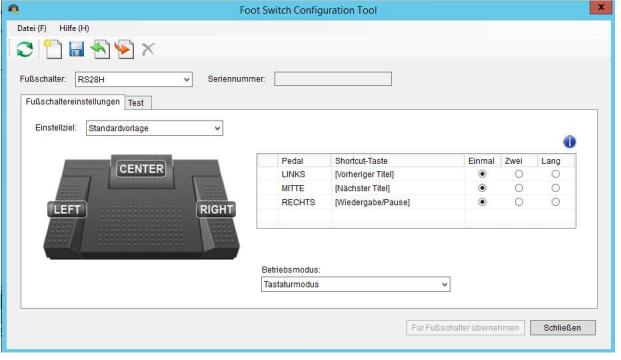

- 4. Konfigurieren Sie den Fußschalter mit Tasten Ihrer Wahl, z.B. F2, F3 und F4 und klicken auf Für Fußschalter übernehmen.
- 5. Schließen Sie den Fußschalter an einen Thinclient an
- 6. Starten Sie die rDesktop- oder freerdp-Verbindung

7. Gehen Sie in Ihr Olympusprogramm auf Extras und aktivieren Sie die Funktionstasten

**How-To: "Olympus Diktierlösung***"* **aus der Rangee How-To Sammlung. Weitere Dokumente finden Sie unter: www.rangee.de**

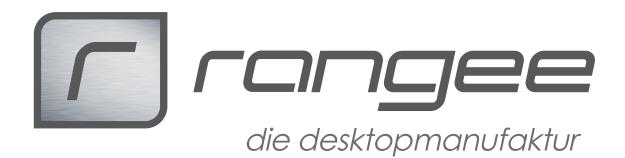

8. Stellen Sie die Funktionstasten unter Extras->Funktionstastenzuordnung auf die F-Tasten, die Sie auf dem Fußschalter konfiguriert haben.

Der Fußschalter sollte nun korrekt verwendet werden können.

Hinweis:

Im Konfigurationstool können die Tastendrücke konfiguriert werden. Für Vor- und Zurückspulen mithilfe des Fußschalters ist es sinnvoll, diese auf "Lang" einzustellen.

### **Fußschalter ohne H-Kennzeichnung(RS-23, RS-26, RS-28)**

#### **Vorrausetzung auf Serverseite:**

- Installierter DSSPlayer R5.0.14, ODMS 6.2.2 oder aktuelles Devicemanager SDK
- .net Framework Version 3.5

### **Mindestens benötigte Firmware Versionen:**

- Firmware 6.50 build 402 oder
- 
- Firmware 7.20 build 057

### **Benötigte Softwaremodule Version:**

- rdesktop 6.50 1.8.3olympus
- rdesktop 7.20 1.8.3olympus

### **Einrichtung auf Client Seite:**

Nach der Installation finden Sie in den "Globalen Einstellungen" der RDP Verbindung folgende neue Einträge:

Olympus-Laufwerksbuchstabe:

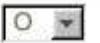

Nur Fußschalter:

Б

Die Option "Olympus-Laufwerksbuchstabe" gibt vor, unter welchem Laufwerksbuchstaben der Datenspeicher eines zusätzlich angeschlossenen Diktiergeräts auf Serverseite angezeigt wird.

Die Option "Nur Fußschalter" deaktiviert eine vor dem Start der RDP Verbindung stattfindende Prüfung auf Vorhandensein eines passenden Diktiergeräts.

#### **Installation auf Serverseite:**

**How-To: "Olympus Diktierlösung***"* **aus der Rangee How-To Sammlung. Weitere Dokumente finden Sie unter: www.rangee.de**

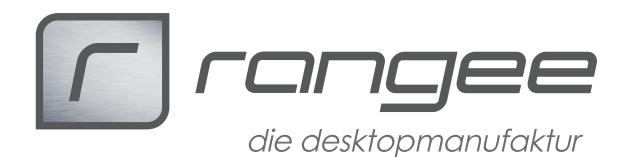

1. Die Dateien 'Oly\_ICA.dll', 'OlyComServerApp.exe', 'OlyComserverApp.exe.config' und 'olysvd.dll' (auf Anfrage bei uns erhältlich) müssen in das Verzeichnis C:\Program Files (x86)\Common Files\Olympus Shared\ServerVD entpackt werden.

2. In der Registry den Key HKEY\_CURRENT\_USER\SOFTWARE\Olympus\DSSPlayerPro\Option\ (REG\_DWORD)Remote = 0 anlegen.

3. In der Registry den Wert [HKEY\_LOCAL\_MACHINE\SOFTWARE\Olympus\DeviceManager\AutoSelect = 0 setzen.

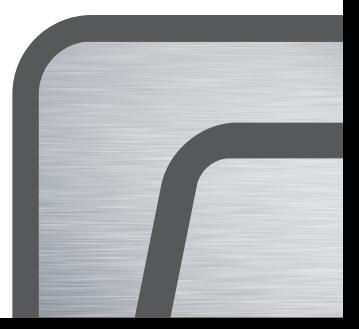

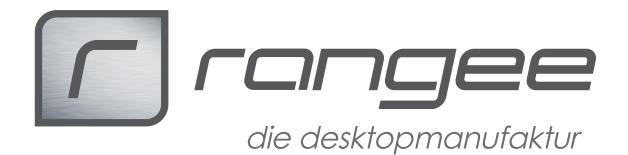

# **Olympus Diktiersystem mit Rangee Linux**

Olympus Diktierlösung DRxxxx wird aktuell nur unter Citrix Supportet.

Für die Nutzung der Diktierlösungen DSxxxx (z.B. DS5000 oder DS7000) wird folgende Firmware/Software empfohlen:

Firmware 7.20 build 412 ff FreeRDP 2.0.0 7.20 build 055 ff

Bitte beachten:

1. In den globalen Einstellungen der FreeRDP Verbindung muß ein fester Laufwerksbuchstabe für das Olympus Diktiergerät eingebunden werden.

- 2. Das Laufwerk muß in der TS oder Citrix Sitzung erreichbar sein.
- 3. Die DS-Geräte müssen sich im Storage Modus befinden
- 4. Auf dem Server muß die OlyComServerApp.exe gestartet sein.
- 5. Auf dem Server muß die Olympus Software ODMS 6.4 verwendet werden.